## 【**5014** 訊息排除方式】

(註 5014:晶片卡作業發生錯誤,卡片被其他程式鎖住,請重新抽拔後再試。)

一、請檢查是否安裝 HiCOS 卡片管理工具

1. 調整 HiCOS 卡片管理工具的設定值 請點選「開始」→「程式集」→「HiCOS PKI Smart Card」→「HiCOS 卡片管理 工具」→若無安裝 HiCOS 卡片管理工具,請至「二、請檢查是否開啟多處 **WebATM** 網頁」。

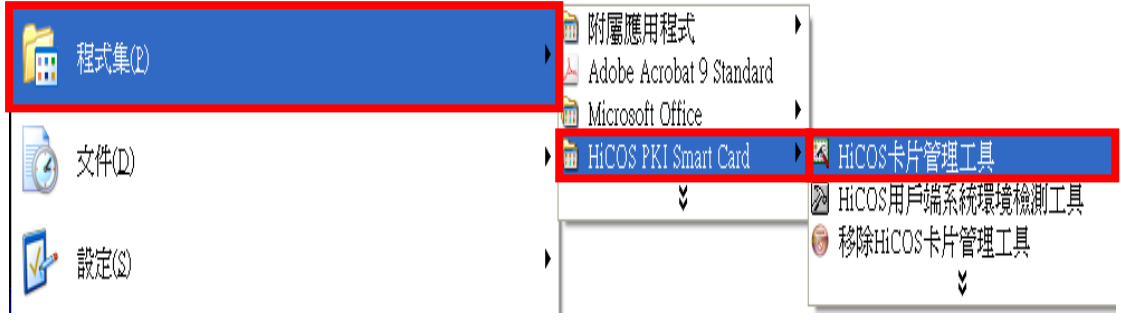

2. 打開 HiCOS 卡片管理工具: 請點選「檔案」及「設定」

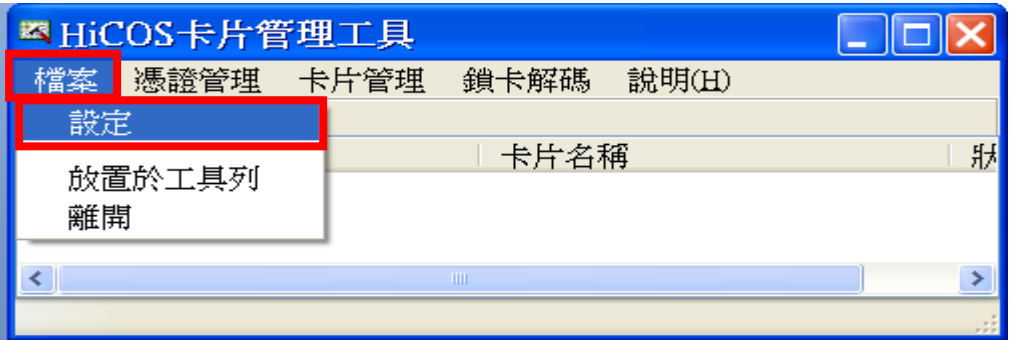

3. 調整 HiCOS 卡片管理工具的設定值:

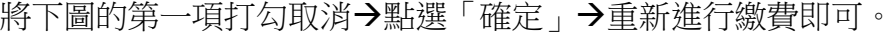

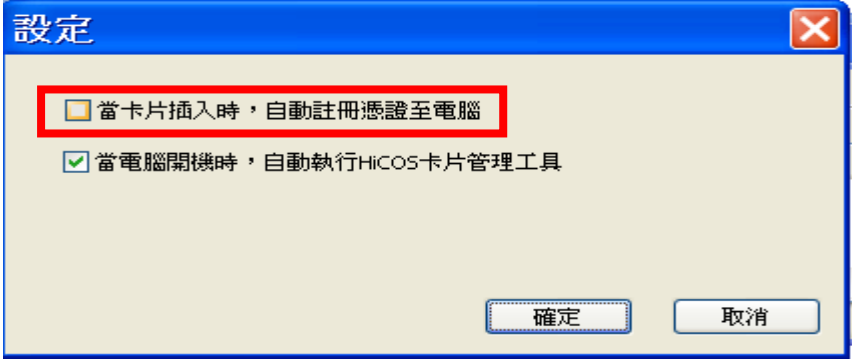

## 二、請檢查是否開啟多處 **WebATM** 網頁

1. 開啟「工作管理員」: 請將游標移至螢幕下方藍底處,點選滑鼠右鍵,並點選「工作管理員」。

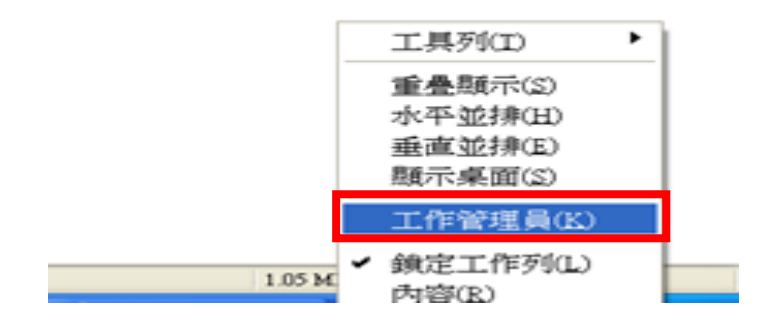

2. 檢查「應用程式」中是否開啟多處 WebATM 網頁: 若有開啟 WebATM 網頁,請點選「工作結束」以關閉該網頁。

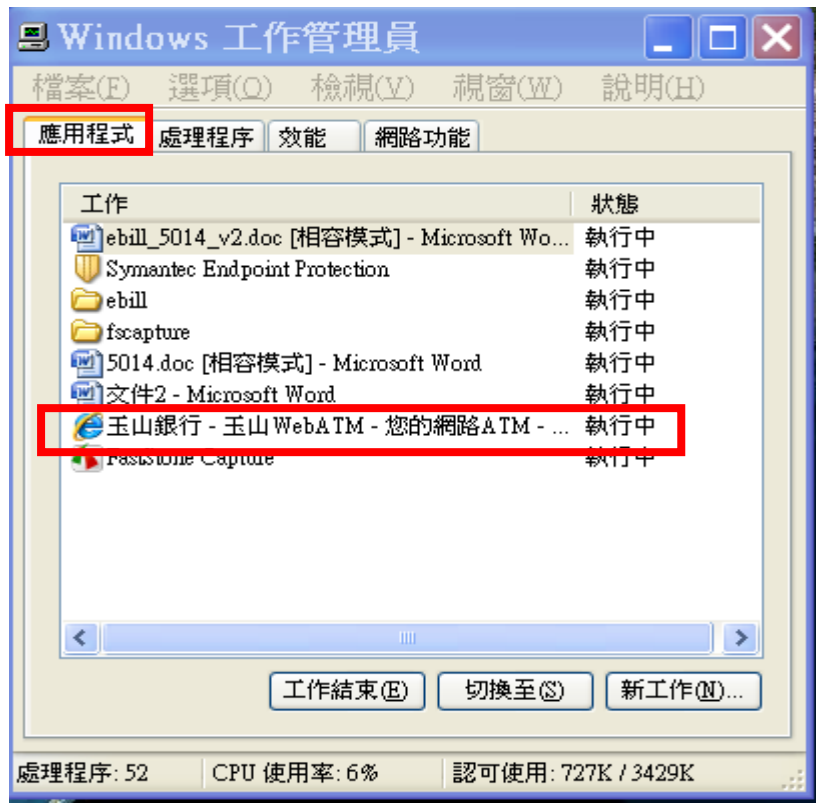

若您尚有其他使用問題,請於上班時間逕洽**(02)26319800** 轉 **1400**,將有專人協 助台端排除問題。

感謝台端對網路繳稅服務網的愛護及使用。 網路繳稅服務網 敬啟